# Quick Start Guide *FLIR One Pro*

## **What would I use FLIR ONE Pro for?**

Thermal imaging makes the otherwise invisible world of heat energy visible to your eyes. Everything around you either emits or reflects heat energy.

Thermal imaging cameras, like FLIR ONE Pro, show the surface temperatures and the change in temperature within an area. This camera, Forward Looking Infrared (FLIR) ONE Pro, can be used to show draughts, gaps or missing insulation, leaks. It is a useful tool to compare before and after images to demonstrate the effectiveness of the improvements you make in your home.

## **Getting started with the FLIR ONE Pro**

To start using your FLIR ONE Pro, follow these four simple steps:

- Charge the camera for 1 hour. Charge the camera using the USB cable and connect to a computer or a power supply.
- Install the FLIR ONE app on your phone/tablet from the App Store (iOS) or the Play Store (Android).
- Turn on your FLIR ONE Pro by pressing the power button and wait until the steady orange light changes to a blinking green light. This means that the camera is ready for use.
- Open the FLIR ONE app and connect your FLIR ONE Pro to your phone/tablet. The thermal image will be displayed on your phone through the app in a few seconds.

NOTE: The camera detects energy from emitted radiation and converts to temperature. It works best on matt surfaces such as plaster and timber.

Shiny surfaces such as shower screen, mirror or windows, reflect energy and therefore the camera will reflect the heat image of other objects and be relatively opaque to emission of their own heat. So it will make the shiny surfaces appear cooler or hotter in an image due to the reflection than they may actually be. To counter this, adjective the 'emissivity' in settings. Recommended setting for building applications is 0.95. Investigate 'emissivity' if you want to adjust for for specific applications.

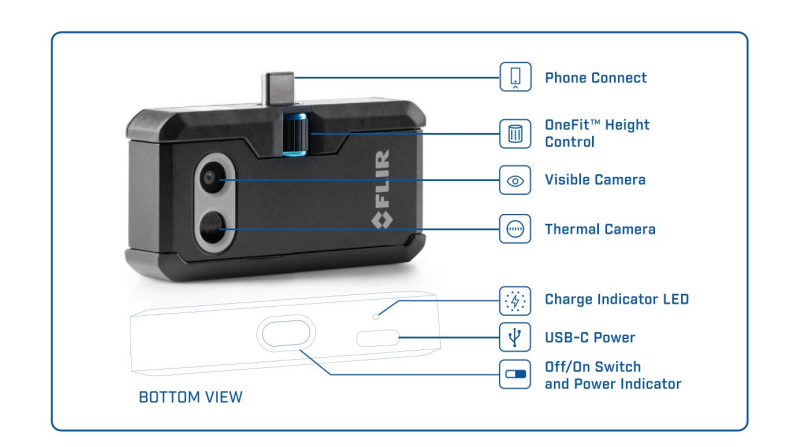

Distance: The FLIR ONE Pro has long focal distance, rule of thumb is about 50 meters view. Objectives will have a lower measurement accuracy the further away. The closer you move to an objective with the camera the more accurate the image / temperature will be.

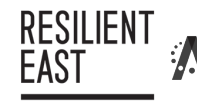

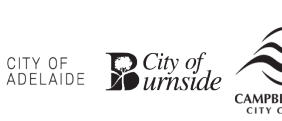

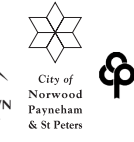

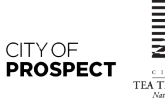

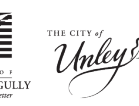

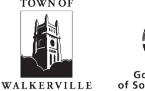

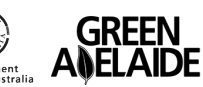

# **Operating the FLIR ONE Pro camera for the first time**

- 1. Using the USB cable charge for at least one hour. Charge the camera using the USB cable and connect to a computer or a USB wall plug
- 2. Download the FLIR ONE App onto your smart phone. The App is available for free on the Apple App Store and the Google Play Store.
- 3. Push the on/off button on the bottom of the camera to turn it on. It takes about 20 seconds for the camera to start. The indicator will flash green when the FLIR One camera is ready.
- 4. Connect the camera to your phone. If needed adjust the blue dial of the OneFit and extend the connector.
- 5. Open the FLIR ONE App and navigate through the start-up information

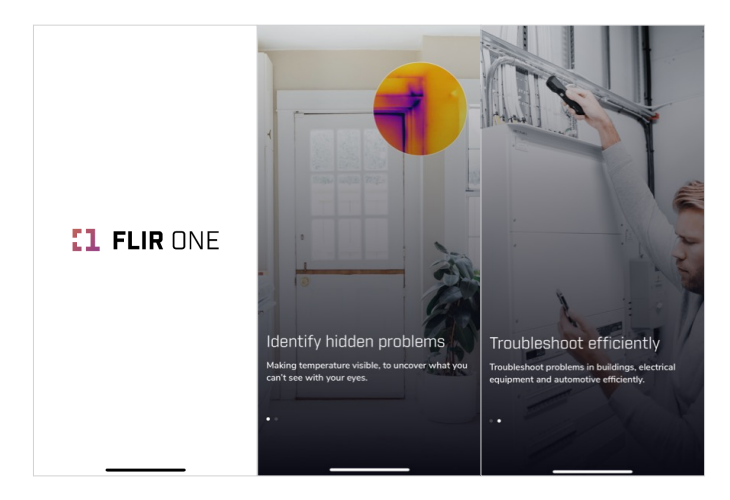

6. Agree to the terms and conditions

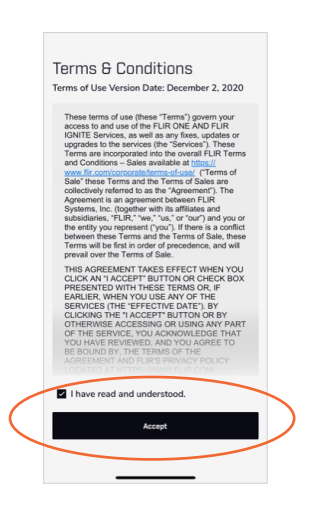

7. Continue to navigate through start up information

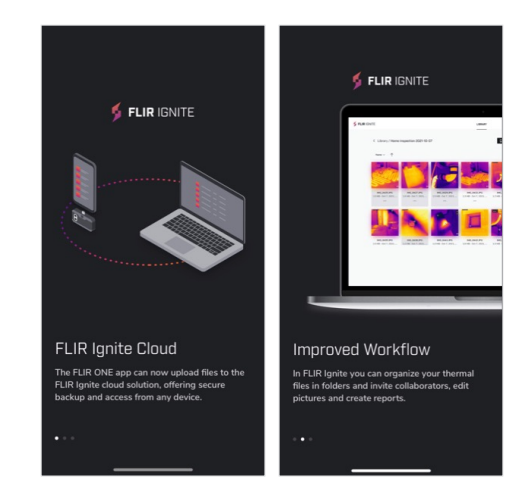

8. At "Get Started" you can choose to "skip" if you do not want to log in or sign up to a FLIR account. Note: photos will be saved to your camera roll on your device.

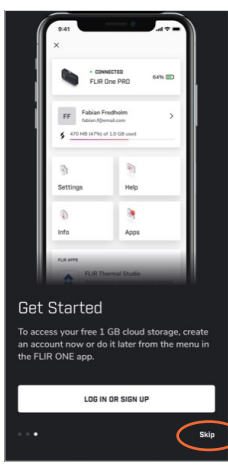

9. Select FLIR ONE

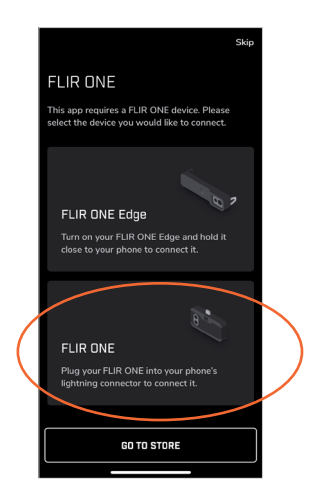

10. Allow Bluetooth access. Choose to OK or Don't 13. Camera will load / calibrate Allow connection to bluetooth accessorises

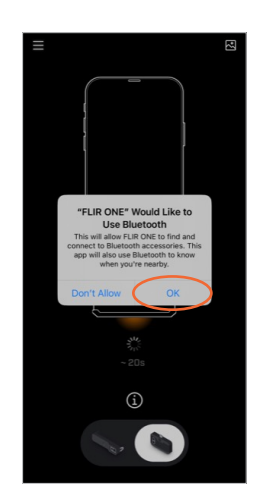

11. Choose to Allow or Don't allow connection to device network

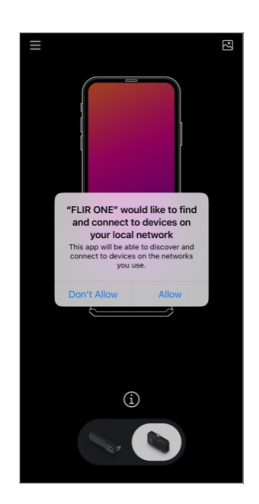

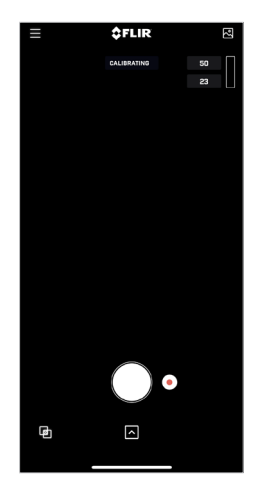

14. Start using the camera – cross pin in the centre of the screen shows you the temperature of the object it is touching. The temperature range is displayed on the top right-hand corner

Swipe the from left to right to switch between camera and video

Use to large circle button on the screen to capture an image or start / stop recording videos

The "up arrow in the box" under the capture image button will take you to a menu

Images are saved in your phone gallery. You do not need to have the camera attached to view the images once they are saved to your photo gallery.

12. Ensure camera is connected and turned on

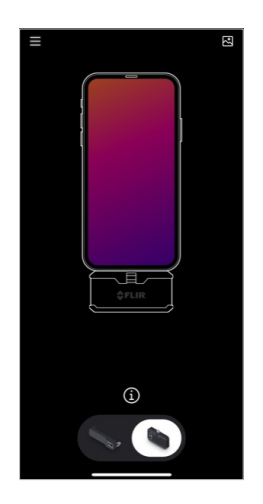

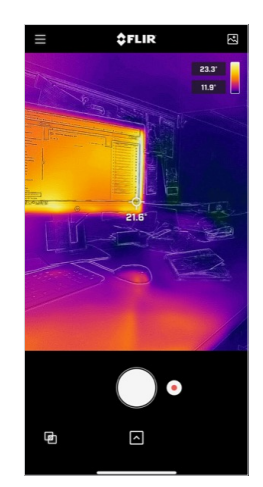

# **Menu**

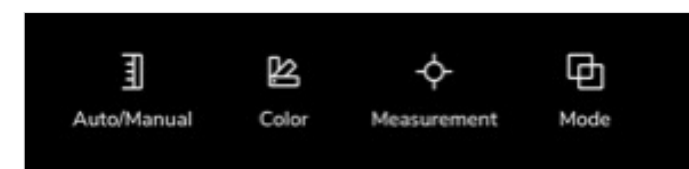

## **Auto/manual (temperature scale)**

• Two options, automatic mode (left) and manual mode (right)

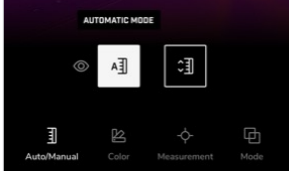

- Automatic mode means that the range will change depending on the hottest and coldest temperatures within view.
- Manual mode allows you to set the range, so if you move the view the hottest and coldest temperature range stays the same. This allows you to compare different areas using the same temperature range.

## **Colour (spectrum)**

The default colour is "iron" and is useful for building applications. We recommend using "rainbow" as red colour will represent hottest temperature and blue the coldest. There is also a "red

alarm" and a "blue alarm" these colour spectrums will focus on finiding the hottest (red) or the coldest (blue) objective in view.

### **Measurement**

Three options – the first (left) is the centre cross hair; second (middle) is automatic hottest temperature; third (right) is automatic coldest temperature.

These can be turned on and off by clicking on them

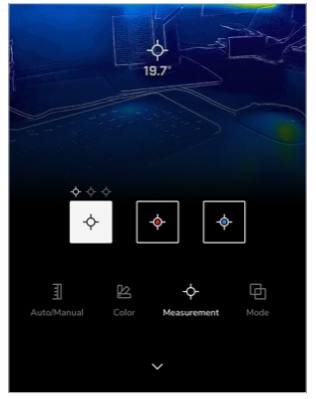

B

 $\Box$ 

#### **Mode**

Three imaging options:

- multi-spectral dynamic
- Infrared
- Digital camera

Multi-spectral dynamic is recommended option.

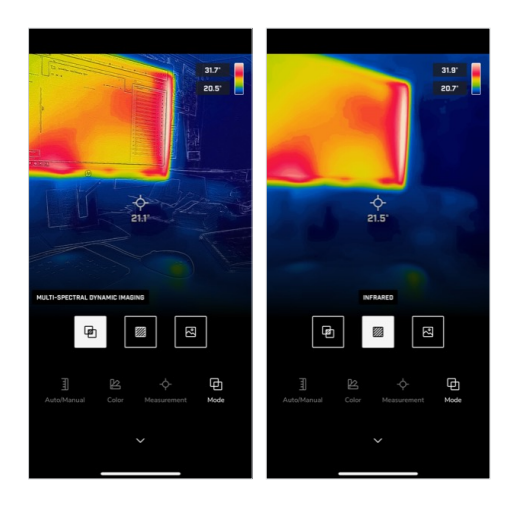

15. Three ellipses on the top left corner will take you to App information.

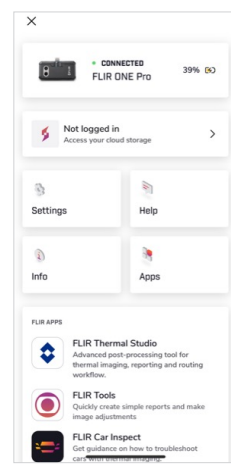

For further details and user information, refer to the FLIR manual included in the box.

If you need more information on thermal imaging technology and applications and/or want to learn how to use your FLIR ONE Pro, we encourage you to visit FLIR's YouTube channel (https://www.youtube.com/ user/FLIRThermography/search).